# **Catálogo de Serviços do Estado**

## rs.gov.br

Este é um manual que se destina a auxiliar as secretarias e os órgãos do Governo do Estado do Rio Grande do Sul a elaborar seus catálogos de serviços digitais. O presente material foi criado pelas equipes do Tudo Fácil, PROCERGS e SPGG/EDP.

Para começar, solicite acesso à Procergs, por meio de **[atendimento-soe@procergs.rs.gov.br](mailto:atendimento-soe@procergs.rs.gov.br)**, ou a TI do seu respectivo Órgão, o acesso ao Catálogo de Serviços do Estado, informe nome completo, número de matrícula e órgão em que atua. O acesso é feito pelo login do SOEWeb, Sistema de Autenticação do Estado.

Após ter o acesso liberado, **acesse o perfil de administrador do Catálogo do rs.gov.br pelo endereço:**

#### **<http://servico.rs.gov.br/admin/>**

No campo **ORGANIZAÇÃO** coloque a sigla do órgão correspondente. Preencha **MATRÍCULA** e **SENHA** (mesma do SOEWEB).

> **E-mail para tratar dúvidas quanto ao Catálogo de Serviços do Estado: [estrategiadigital@edp.rs.gov.br](mailto:estrategiadigital@edp.rs.gov.br)**

## **PARA CADASTRAR UM NOVO SERVIÇO:**

- 1. Acesse o menu **SERVIÇOS.** Nele, você terá acesso à lista completa de serviços.
- 2. Clique em **NOVO**.

| rs.gov.br                         | ⊫                    |                                                                                                    |             |                                                                                |            |          |       |                       |        |                 | <b>Usuário: Ant</b><br>Sair                                           |
|-----------------------------------|----------------------|----------------------------------------------------------------------------------------------------|-------------|--------------------------------------------------------------------------------|------------|----------|-------|-----------------------|--------|-----------------|-----------------------------------------------------------------------|
| # Home                            |                      | Servico                                                                                             |             |                                                                                |            |          |       |                       |        |                 |                                                                       |
| <b>B</b> Serviços                 |                      | Home / Serviço                                                                                      |             |                                                                                |            |          |       |                       |        |                 |                                                                       |
| <b>同</b> Órgãos                   |                      |                                                                                                    |             |                                                                                |            |          |       |                       |        |                 |                                                                       |
| 图 Categorias de Órgão             |                      | Listar<br>≑ Ordenar Destagues<br><b>Novo</b>                                                        |             |                                                                                |            |          |       |                       |        |                 |                                                                       |
| # Locais de Atendimento           |                      |                                                                                                    |             |                                                                                |            |          |       |                       |        |                 | Q Filtros de Pesquisa                                                 |
| & Tipos de Locais                 |                      |                                                                                                    |             |                                                                                |            |          |       |                       |        |                 |                                                                       |
| o <sup>8</sup> Campos Extra       |                      | Nome                                                                                                | Tipo        | Órgão                                                                          | Site RSGOV |          |       | Ativo Site<br>Cliente | Mobile | Login<br>gov.br | Ações                                                                 |
| <b>Q</b> FAQ                      |                      |                                                                                                    |             |                                                                                | Situação   | Destaque | Ativo |                       |        |                 |                                                                       |
| ## Administração Geral<br>$\prec$ |                      | Consultar Guia 372                                                                                  | Consulta    | FEPAM - Fundação Estadual de Proteção Ambiental<br>Henrique Luis Roessler - RS | Publicade  |          |       | O                     | Não    | Não             | <b>x</b> Excluir<br><b>Editar In Consulta</b>                         |
| Relatórios                        | $\epsilon$           | Recuperação de áreas degradadas em zona urbana                                                      | Solicitação | SEMA - Secretaria do Meio Ambiente e Infraestrutura                            | Publicado  |          |       | ◐                     | Não    | Não             | $E$ ditar<br><b>x</b> Excluir<br><b>In Consulta</b>                   |
|                                   |                      | Religação                                                                                           | Solicitação | CEEE - Companhia Estadual de Energia Elétrica                                  | Publicade  |          |       | $\bullet$             | Não    | Não             | $x$ Excluir<br>Editar   In Consult                                    |
| <b>Q</b> Localização              | $\leq$<br>$\epsilon$ | (INATIVO) Alteração de CNPJ Entre Estabelecimentos - Contribuintes<br>Outras UF                     |             | Solicitação RECEITA ESTADUAL - ICMS. IPVA E ITDC - RECEITA<br><b>ESTADUAL</b>  | Publicade  |          |       |                       | Não    | Não             | <b>Editar In Consult</b><br><b>x</b> Excluir                          |
| $D$ App<br>Configuração           |                      | (INATIVO) Autenticação - Livro Modelo 6 (RUDFTO), Empresas Baixadas,<br>Alterações ou Cancelamentos | Solicitação | RECEITA ESTADUAL - ICMS, IPVA E ITDC - RECEITA<br><b>ESTADUAL</b>              | Publicado  |          |       |                       | Não    | Não             | <b>Editar</b> Consulta<br><b>x</b> Excluir                            |
| $R$ SOE                           |                      | (INATIVO) Cadastro - Exclusão do CGC/TE de produtor rural - Solicitação                             | Solicitação | RECEITA ESTADUAL - ICMS, IPVA E ITDC - RECEITA<br><b>ESTADUAL</b>              | Publicado  |          |       |                       | Não    | Não             | $E$ ditar<br><b>x</b> Excluir                                         |
|                                   |                      | (INATIVO) Cadastro - Inscrição - Solicitação de Inscrição para Produtor<br>Rural                    | Solicitação | RECEITA ESTADUAL - ICMS. IPVA E ITDC - RECEITA<br><b>ESTADUAL</b>              | Publicado  |          |       |                       | Não    | Não             | <b>Editar In Consult</b><br><b>x</b> Excluir                          |
|                                   |                      | (INATIVO) Cancelamento de Restricão de ICMS                                                         | Solicitação | RECEITA ESTADUAL - ICMS, IPVA E ITDC - RECEITA<br><b>ESTADUAL</b>              | Publicado  |          |       |                       | Não    | Não             | Editar   <b>In</b> Consulta<br><b>x</b> Excluir                       |
|                                   |                      | (INATIVO) Consulta de IPVA                                                                          | Consulta    | RECEITA ESTADUAL - ICMS. IPVA E ITDC - RECEITA<br><b>ESTADUAL</b>              | Publicado  |          |       |                       | Não    | Não             | $\blacktriangleright$ Editar<br><b>x</b> Excluir<br><b>In Consult</b> |
|                                   |                      | (INATIVO) Documentos Impressos - Solicitação de AIDF via correio                                    | Solicitação | RECEITA ESTADUAL - ICMS, IPVA E ITDC - RECEITA                                 | Publicad   |          |       |                       |        |                 | $\blacktriangleright$ Editar<br><b>x</b> Excluir                      |

3. Clique na aba **DADOS BÁSICOS:**

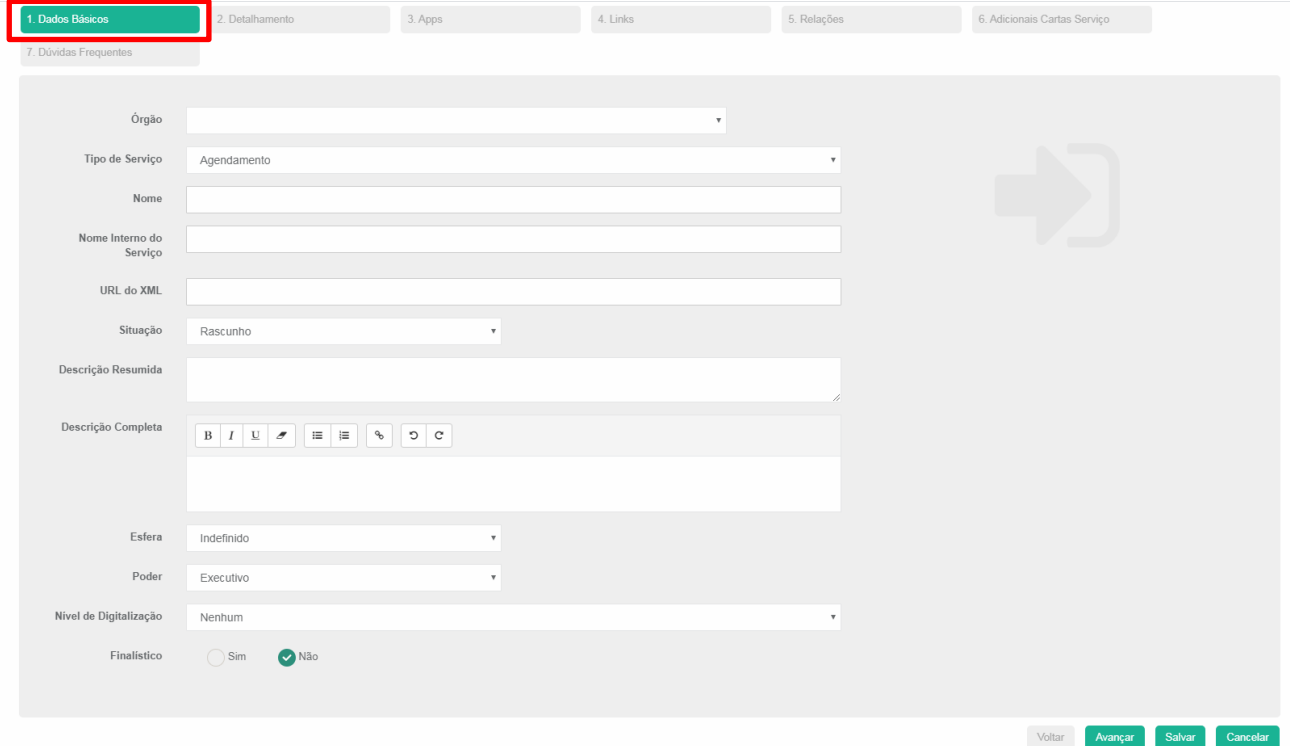

4. Selecione na lista o **ÓRGÃO** responsável pela prestação do serviço.

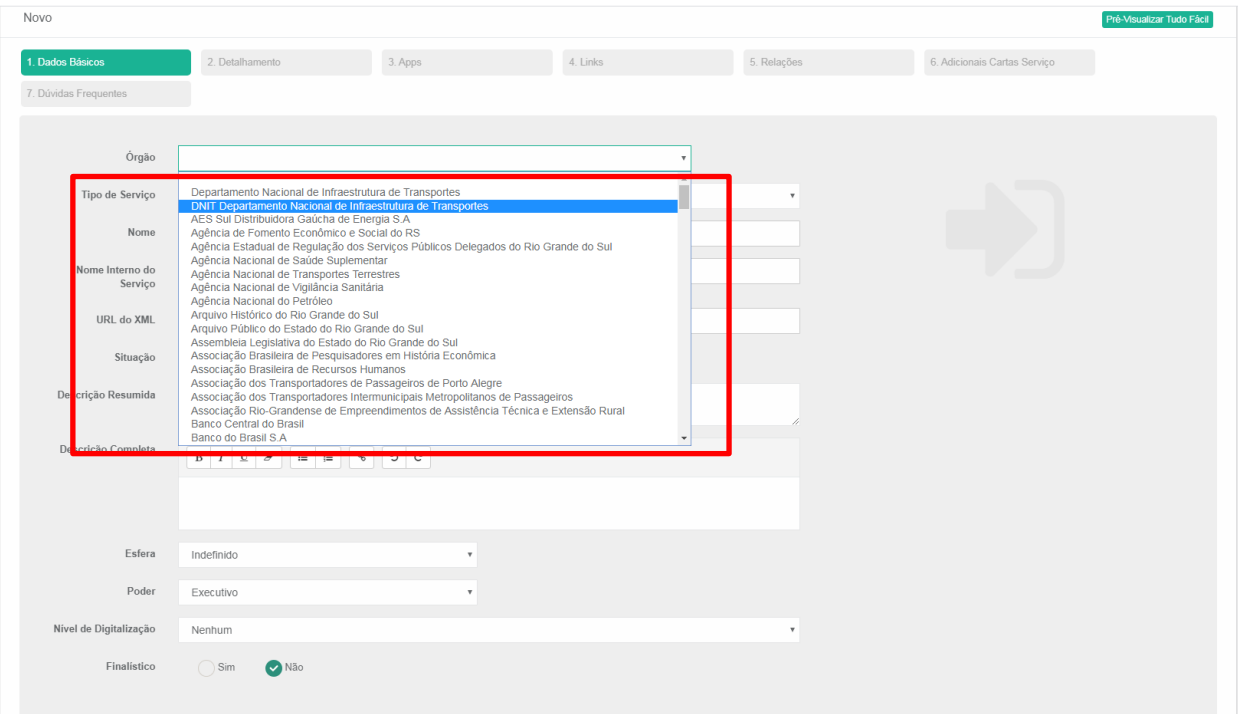

5. Selecione o **TIPO** do serviço.

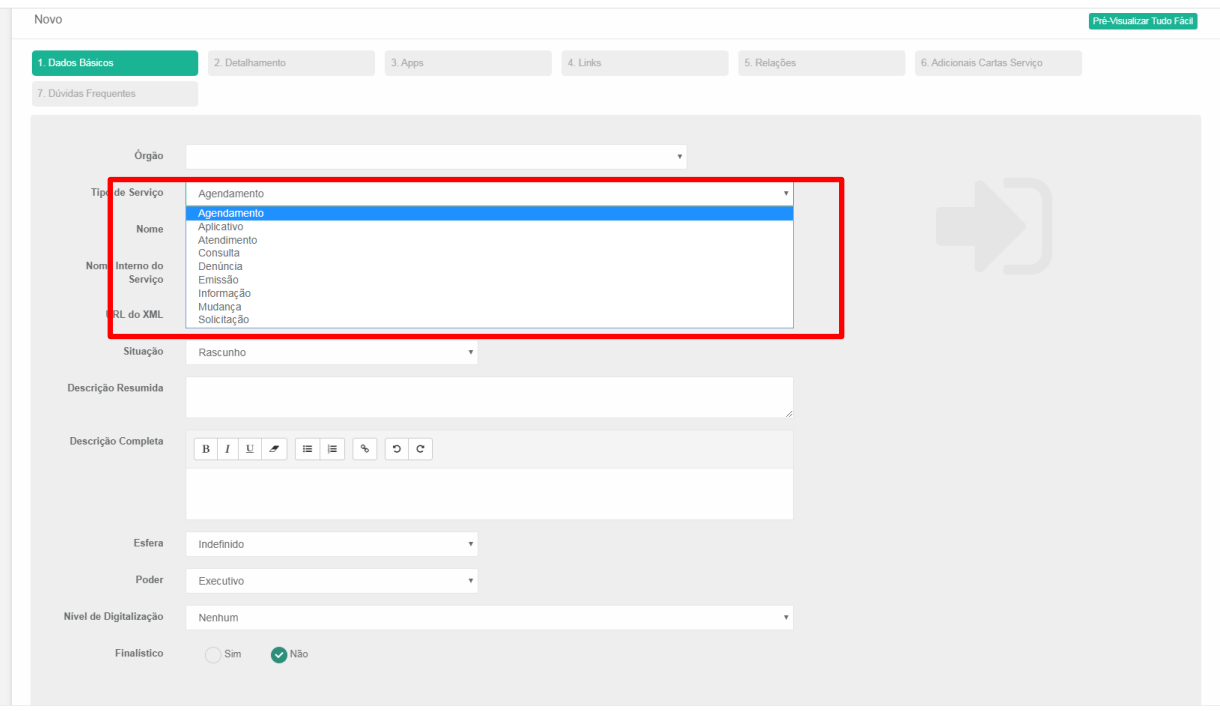

6. Preencha o **NOME** do serviço.

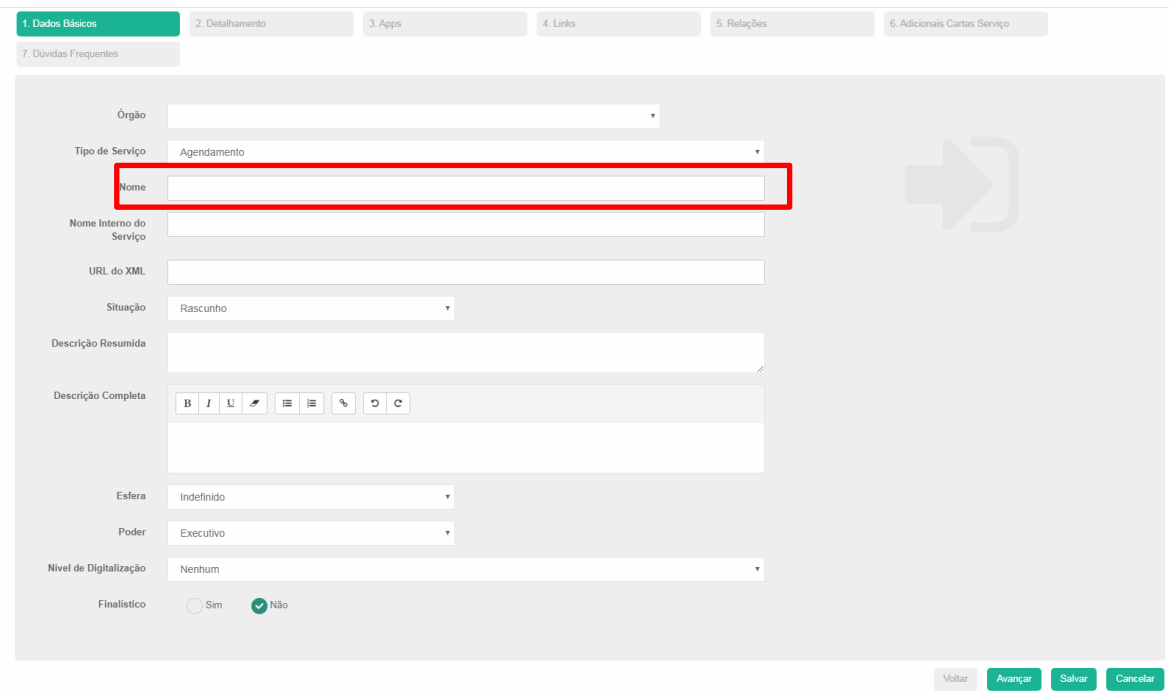

#### **Dicas:**

- Utilize linguagem simples, lembrando que o cidadão não conhece a estrutura do Estado/órgão e dos processos. Acesse mais informações em<https://www.rs.gov.br/linguagem-simples>
- Evite siglas e termos técnicos, mas se for imprescindível, coloque sua definição.
- **O Título de serviço deve começar com um verbo indicando que é um pedido do cidadão e não uma oferta do Estado. Deve também resumir o que a descrição fala, possuindo entre 3 e 5 palavras.**

7. Preencha o **NOME INTERNO DO SERVIÇO** para o título que é usualmente utilizado dentro do órgão. Este, sim, pode conter siglas e termos técnicos.

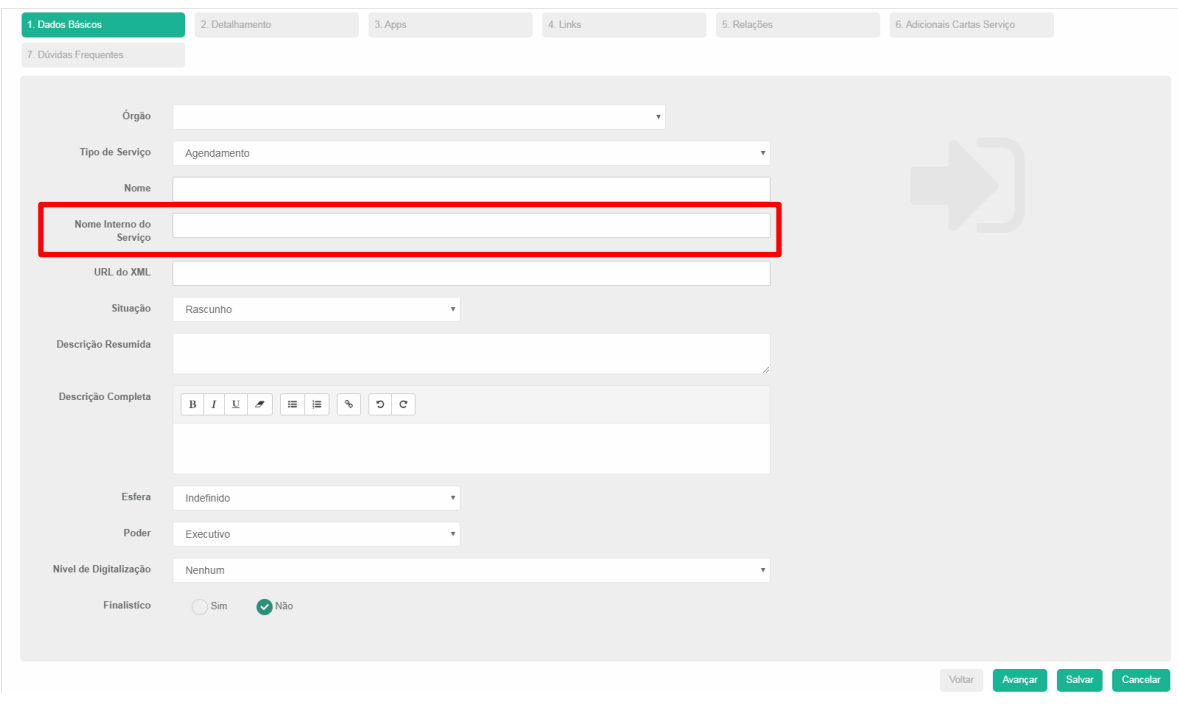

8. No campo **SITUAÇÃO** a Ficha de Serviços deve ser mantida em **RASCUNHO** enquanto o conteúdo estiver em elaboração. Após a finalização, selecione a opção **PUBLICADO**.

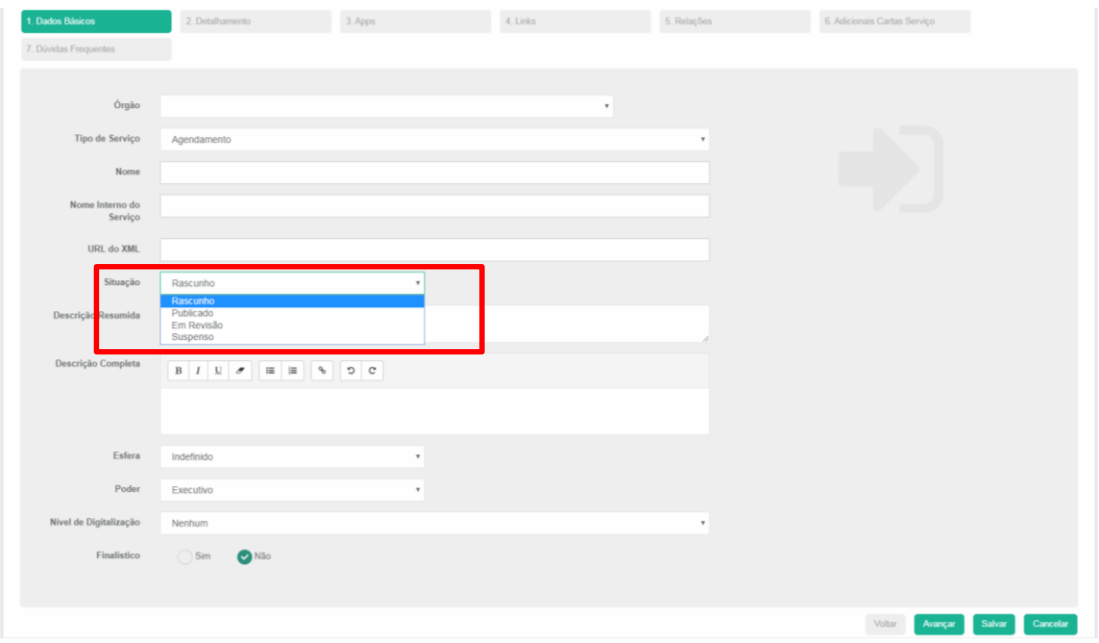

9. No campo **DESCRIÇÃO RESUMIDA** descreva de forma simples o que é o serviço ou informação que está sendo cadastrado. É este campo que vai aparecer na listagem de busca e chamadas de capa, por isso deve ser curto, claro e objetivo.

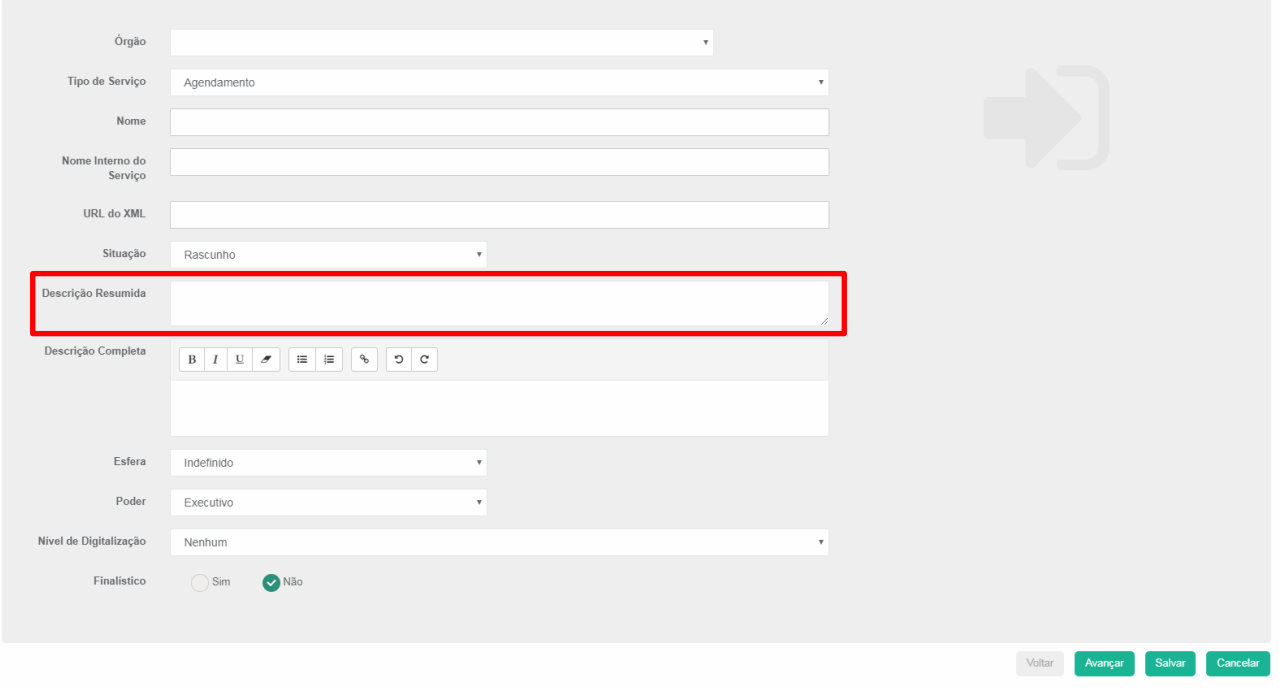

10. No campo **DESCREVA COMO O SERVIÇO É PRESTADO** descreva de forma concisa o que é o serviço e como se dá sua prestação.

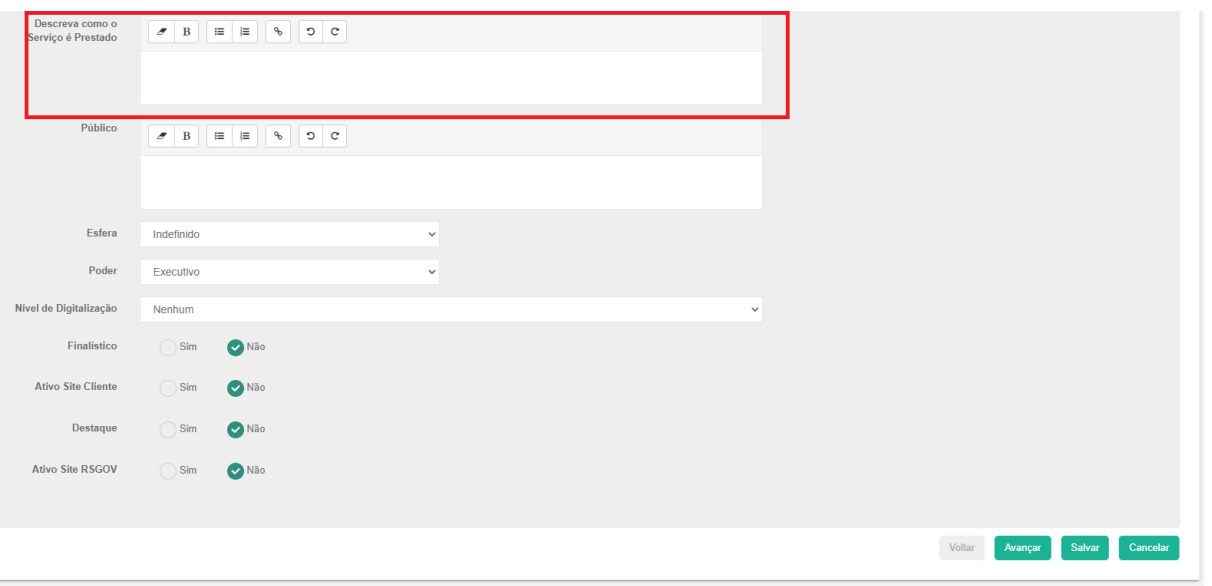

11. No campo **PÚBLICO**, especifique para quem se direciona o serviço em questão. Quanto aos demais campos:

Esfera: selecione a esfera do serviço prestado, ex. Estadual. Poder: selecione "Executivo" ou "Legislativo".

Finalístico: indica se é um serviço que inicia e termina digitalmente.

Ativo Site Cliente: Se o Catálogo de Serviços estiver integrado ao Site do Órgão, este campo pode ser ativado.

Destaque: campo em desativação, não é mais utilizado no rs.gov.br, deixar como "Não".

Ativo Site RSGOV: indica que o serviço deve ou não estar visível no Portal do rs.gov.br.

Manifestação: campo em desativação, não é mais utilizado, deixar como "Não". Após o preenchimento clique em AVANÇAR.

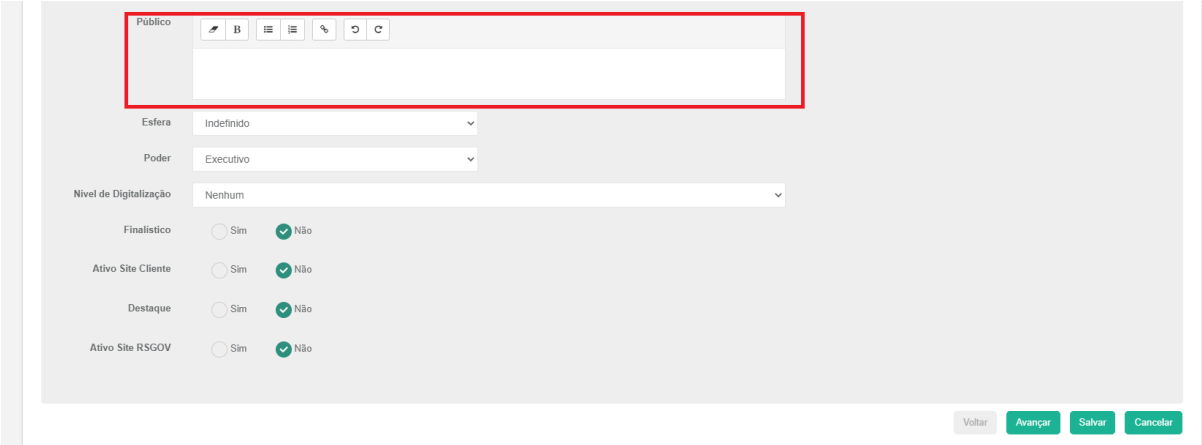

12. Você será direcionado para a aba **DETALHAMENTO 1**. Acesse o menu **PRÉ-REQUISITOS** e descreva e/ou liste o que é indispensável para a realização do serviço.

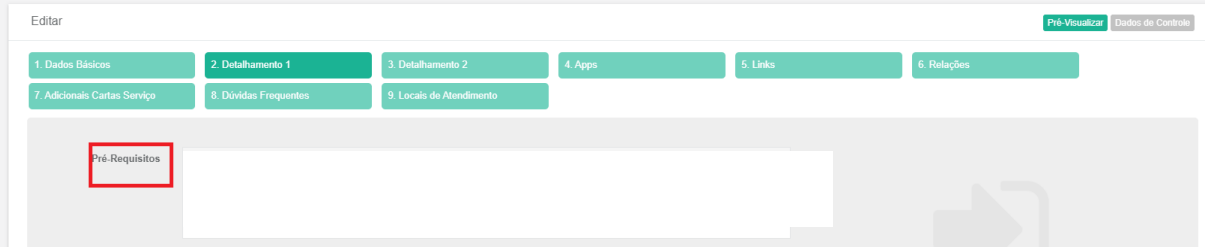

13. No campo **ETAPAS PARA A REALIZAÇÃO DO SERVIÇO** descreva a sequência de ações necessária, em forma de tópicos para que facilite o entendimento das informações e do que o cidadão necessita, por etapas, fazer.

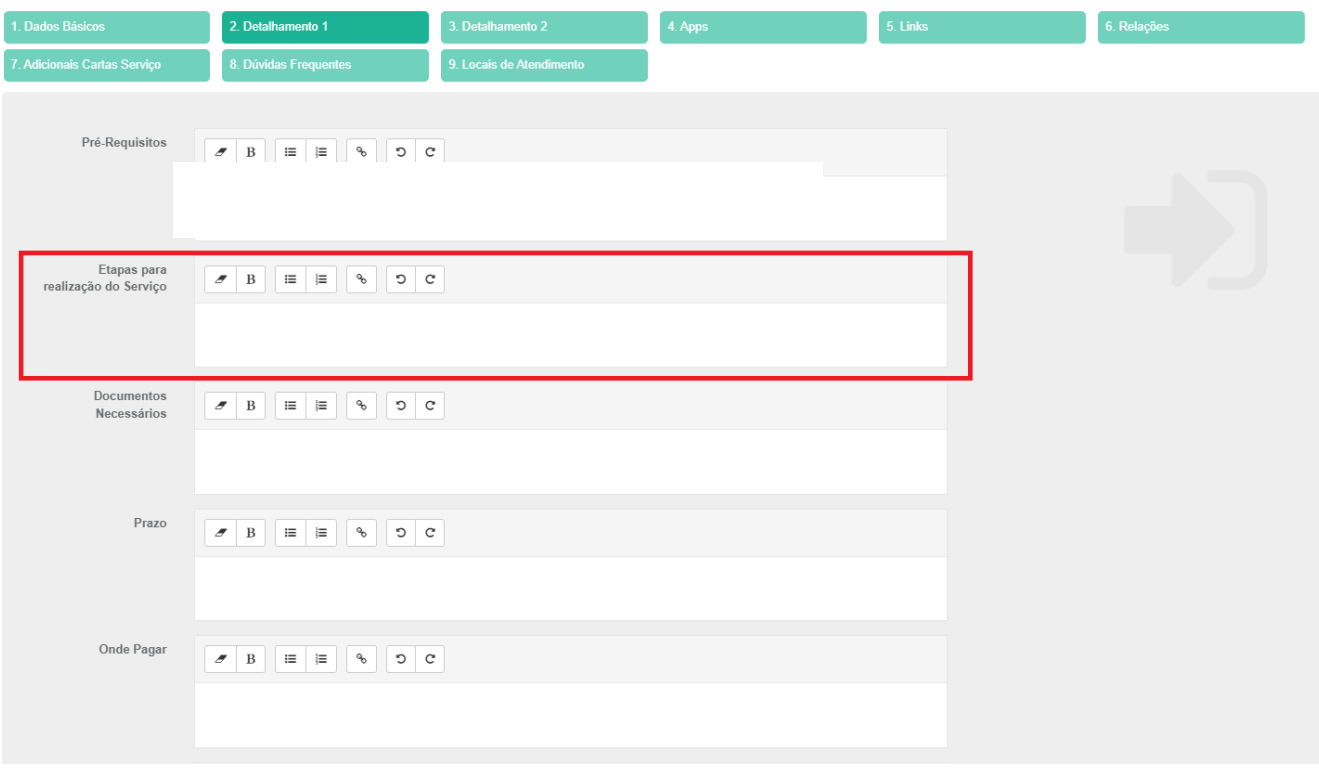

- 14. No campo **DOCUMENTOS NECESSÁRIOS** liste detalhadamente os documentos necessários para a solicitação do serviço, destacando os obrigatórios.
- 15. Em **PRAZO** informe os prazos, em dias úteis, para a entrega do serviço solicitado.
- 16. No campo **ONDE PAGAR** indique se o pagamento é prévio ou ao final da solicitação. Também informe os locais e formas possíveis para o pagamento.
- 17. Em **QUANTO CUSTA** informe os valores, conforme as modalidades do serviço.

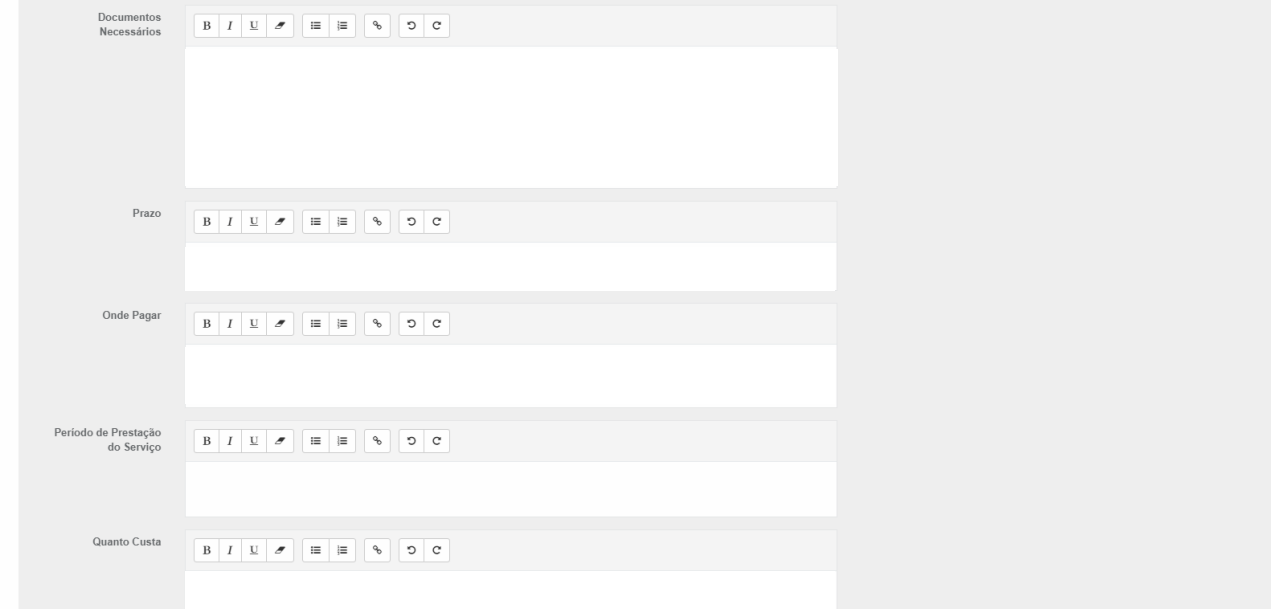

18. No campo **ONDE FAZER**, caso seja um serviço presencial, indique onde o cidadão deverá comparecer, informando locais, dias e horários de funcionamento. Se necessário, inclua a listagem com os endereços. Lembre-se de que o órgão é responsável por manter essa listagem atualizada. Após finalizado o preenchimento, clique em **AVANÇAR**.

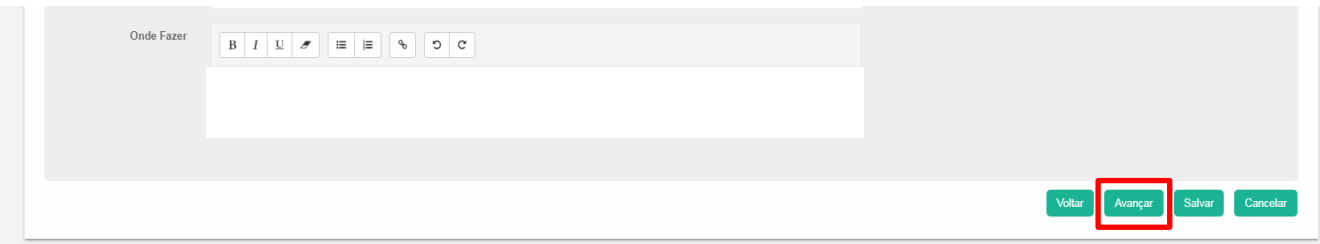

19. Os itens da aba **DETALHAMENTO 2**, referem-se sobretudo às possibilidades de manifestação por parte do usuário quanto à prestação do serviço solicitado. Após o preenchimento dos campos que forem necessários especificar, clique em AVANÇAR.

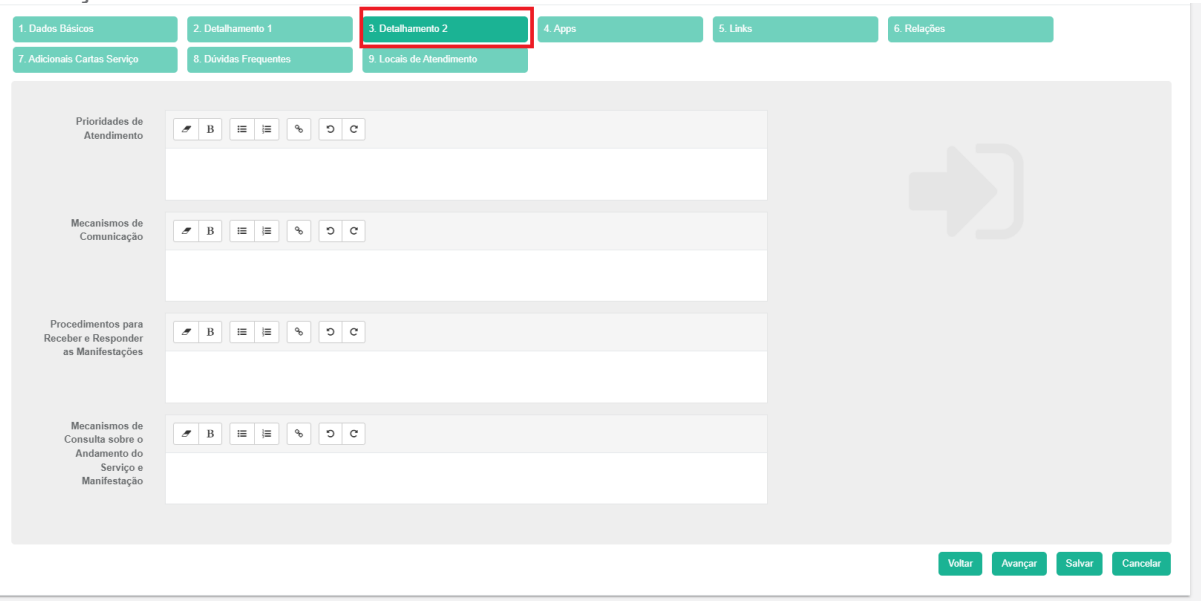

20. A próxima aba **APPS** é destinada apenas a aplicativos, o que não se classifica como serviço. Caso esteja cadastrando essas informações, coloque os links que direcionem para as lojas de acesso: Google Play, Apple Store e Microsoft Store, bem como as imagens que identifiquem o aplicativo na loja. Caso essas informações não sejam pertinentes, clique em **AVANÇAR**. Obs.: Para aplicativos é importante que o Órgão verifique o atendimento da [Resolução do CGTIC 001/2020.](https://planejamento.rs.gov.br/upload/arquivos/202010/28164548-materia479425-1.pdf)

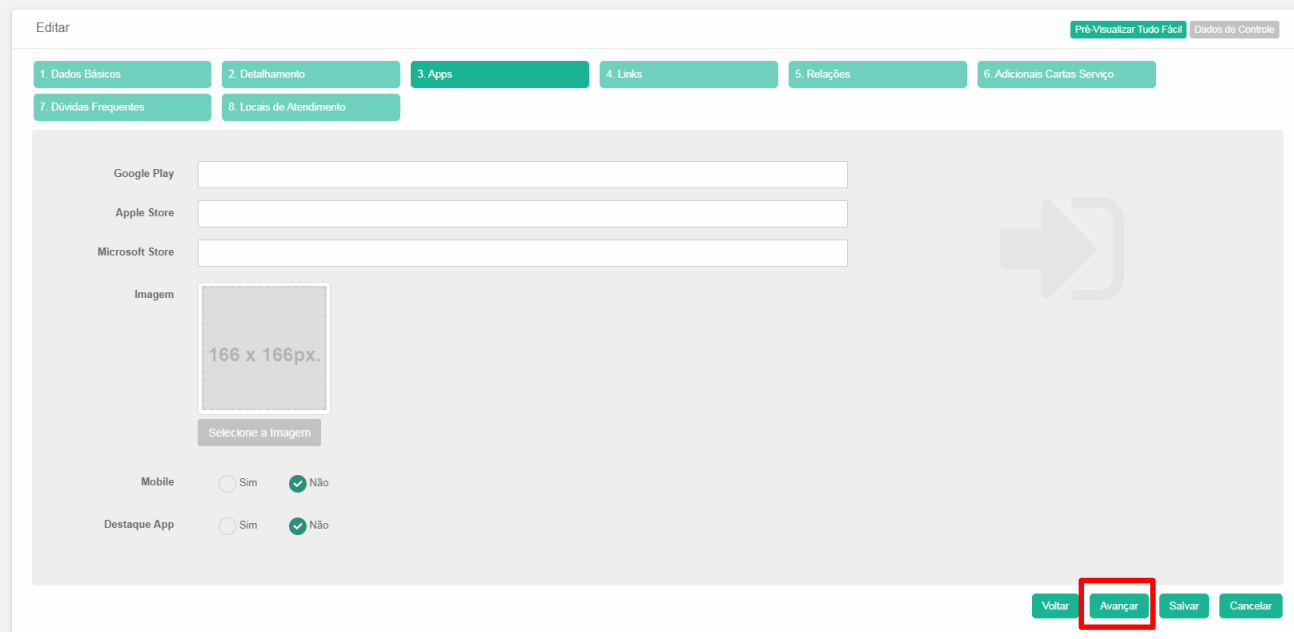

- 21. Para **um serviço digital**, informe o link para acesso ao serviço, no campo **"Link - Serviço"**. Se, além das informações da Ficha de Serviço, forem identificadas outras informações complementares para mais informações sobre o serviço, use o campo **"Link - Mais Informações"** e coloque o link para o site do órgão que conterá essas informações.
- 22. Ainda na **Aba LINKS** é possível colocar o link para um vídeo que explique o serviço, no campo **"Link – Vídeo de Informações"**. Ex. https://youtu.be/mLm08xD1Tj8

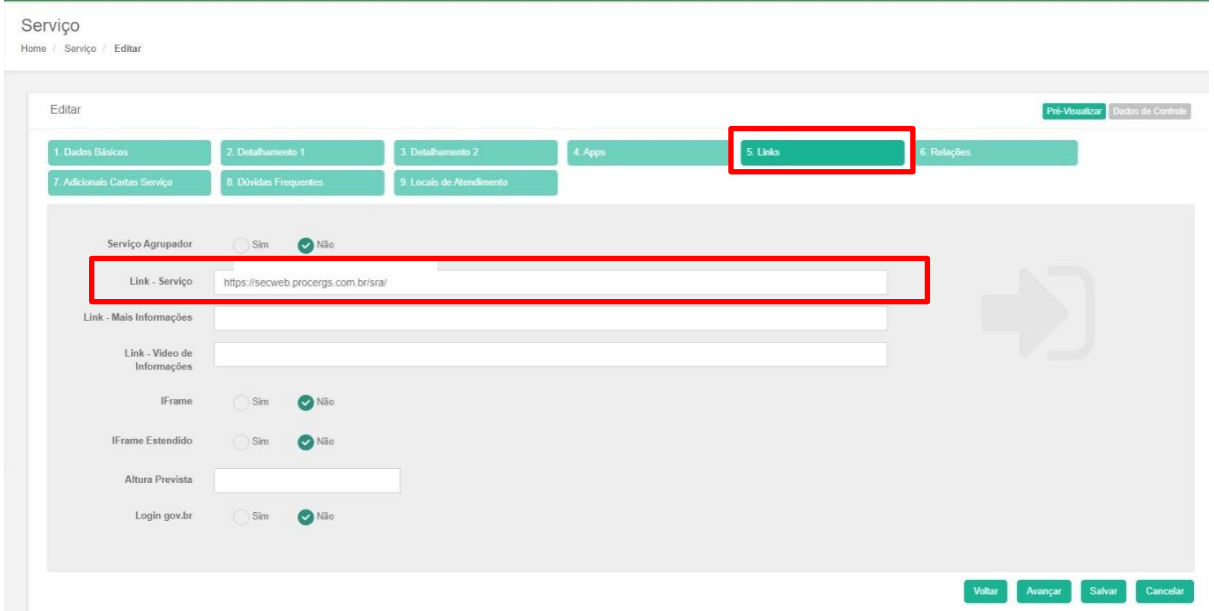

23. Na aba **RELAÇÕES**, selecione o(s) perfil(is) a quem o serviço se destina para classificar o serviço e facilitar que ele seja encontrado na busca.

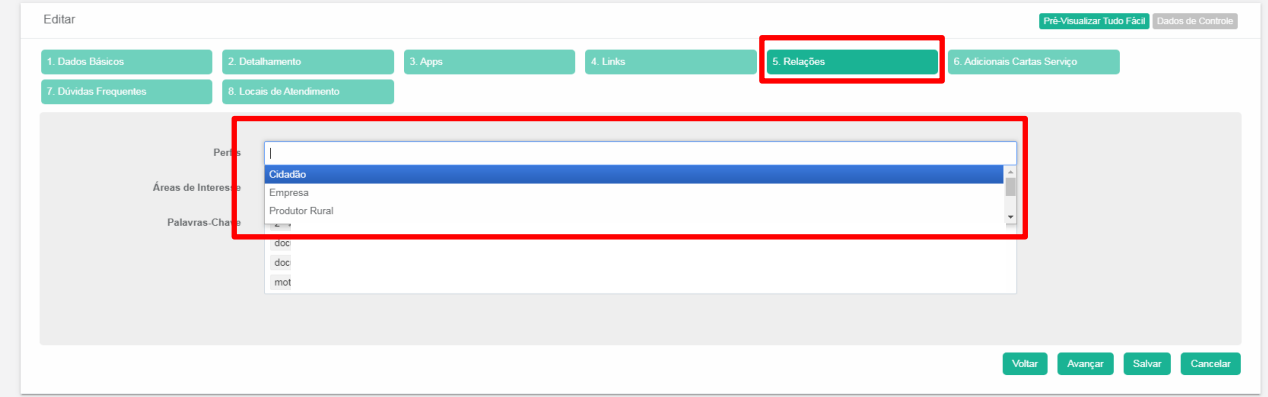

24. Defina as **ÁREAS DE INTERESSE** e **PALAVRAS-CHAVES** que mais identifiquem o serviço e que possam ser utilizadas para a busca. Nas palavras-chaves, é importante pensar em agregar termos que não estão no título e na descrição do serviço. Com isso, aumenta a relevância da busca no portal e nas ferramentas de buscas de mercado.

**Obs.:** indicado, cadastrar em "PALAVRAS-CHAVE" também termos/expressões com grafias coloquiais, que são usualmente utilizadas pelo público em geral. Ex. "cartera", "carta de direção", "RG".

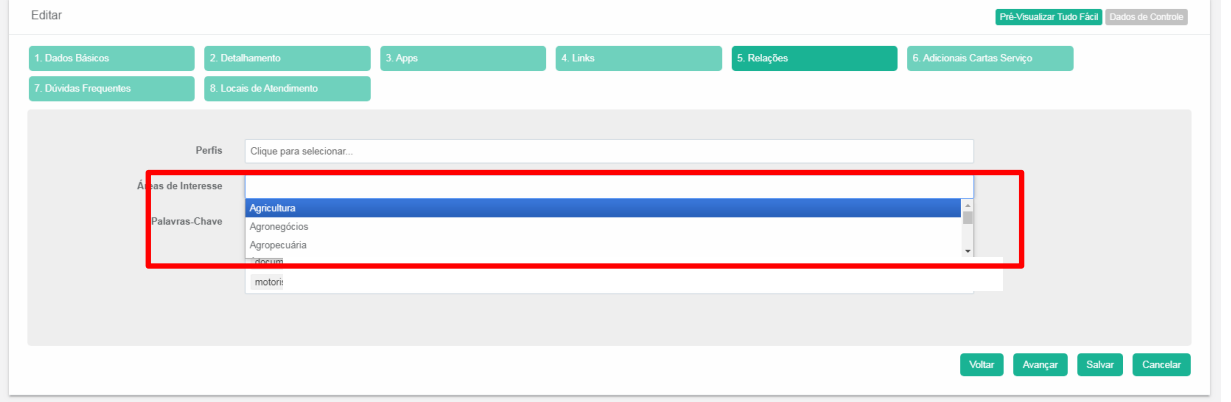

Serviço

Home / Servico / Editar

Editar cil Dados de Con **Adicionais Cartas Serviço** Perfis Clique para selecionar. Áreas de Interesse Clique para selecionar. Palavras-Chave Voltar Avançar Salvar Cancelar 25. Na aba **ADICIONAIS CARTAS DE SERVIÇO**, preencha o campo **CATEGORIAS DE ÓRGÃO**, para que esse serviço também possa ser localizado pelo cidadão no portal por meio da categoria relacionada. Após cadastrado, clique em **AVANÇAR**. Os demais campos não são obrigatórios.

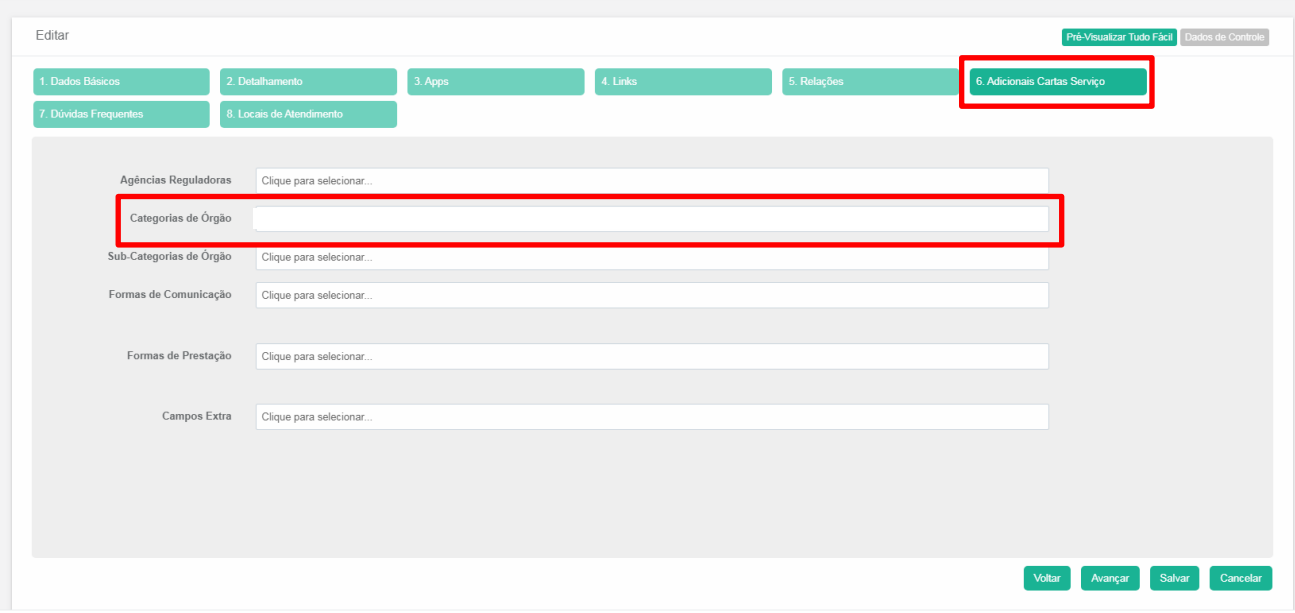

Categorias rs.gov.br:

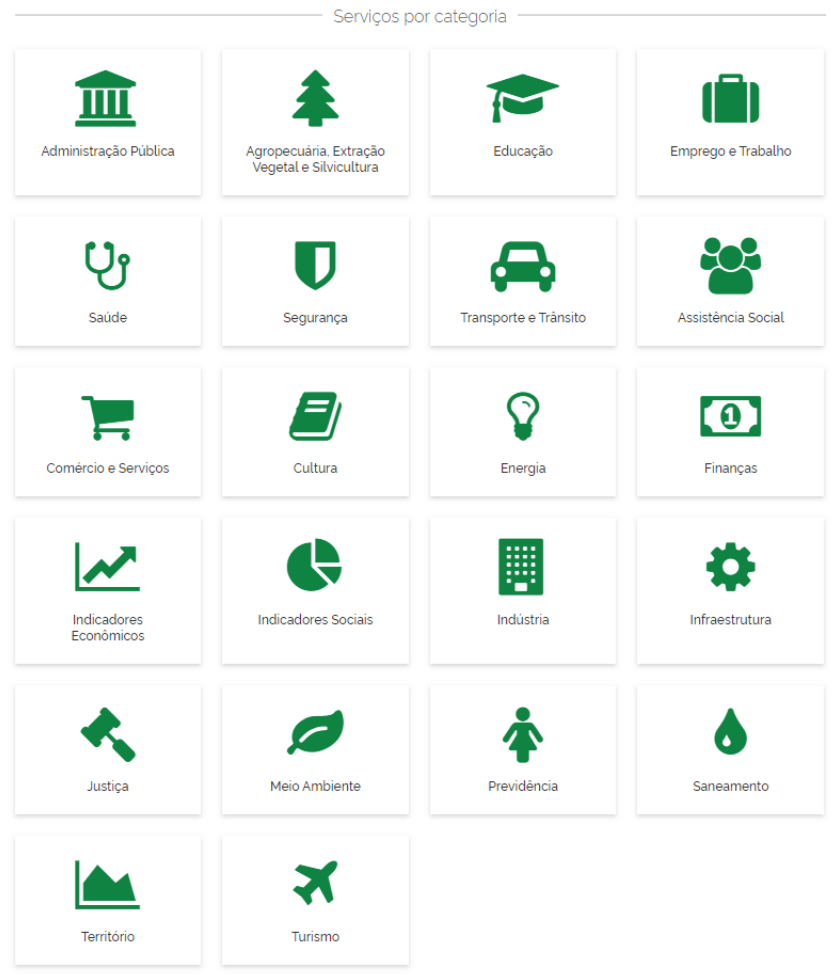

#### 26. Por fim, retorne para a aba **DADOS BÁSICOS** e no campo SITUAÇÃO troque para a opção **PUBLICADO**.

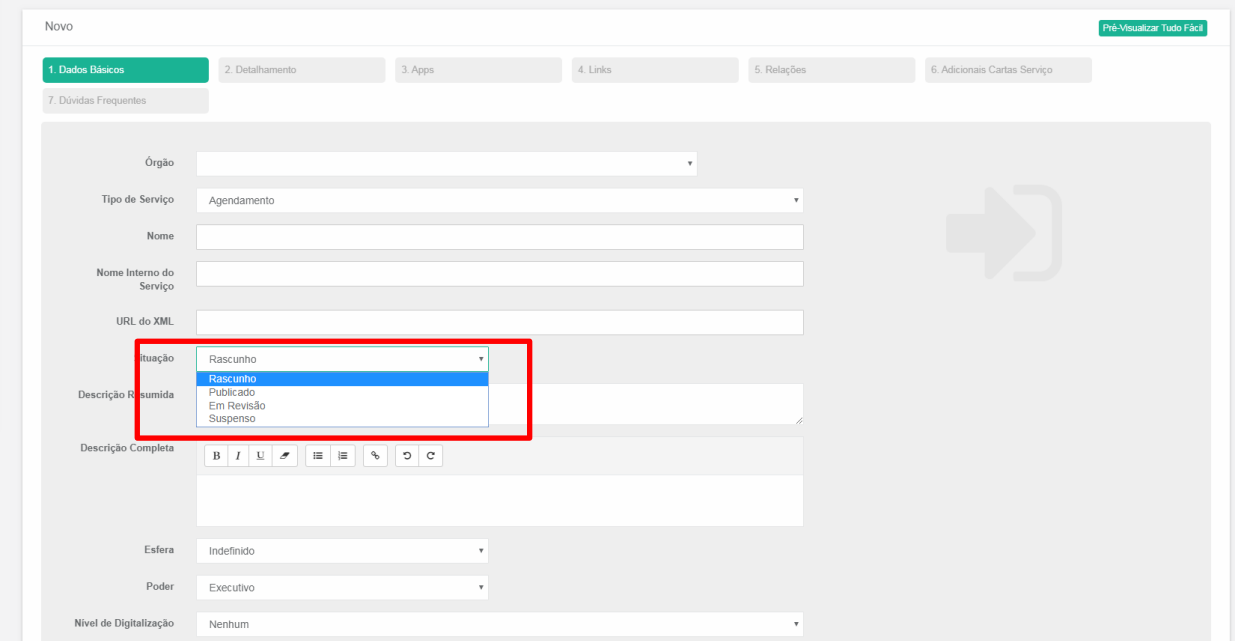

## **OUTRAS FUNCIONALIDADES IMPORTANTES**

#### **Integrar um formulário à ficha de serviço**

O portal integrado de serviços digitais (rs.gov.br) permite a integração de um formulário, chamado tecnicamente de incorporação de serviço (<iframe>). Por exemplo, um formulário de solicitação de agendamento pode ser colocado diretamente na tela da Ficha de Serviço que é disponibilizada no portal. Como no exemplo abaixo:

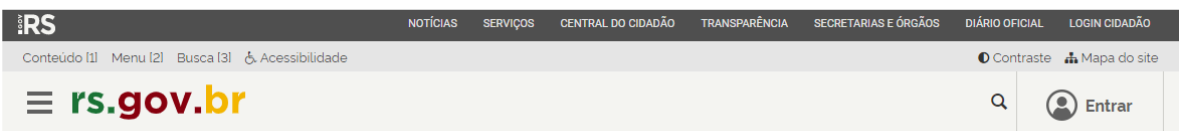

## Consulta da Situação de Perícias em Veículos

Instituto-Geral de Perícias

 $\leftarrow$  Voltar

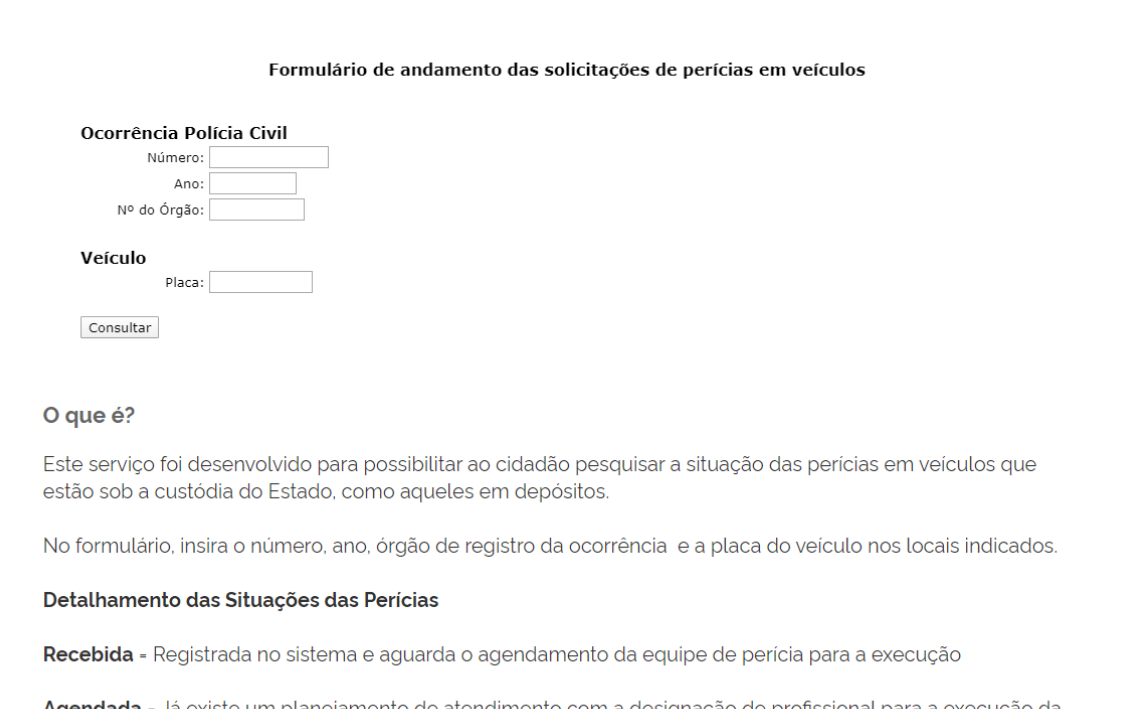

**Agendada -** Já existe um planejamento de atendimento com a designação de profissional para a execução da perícia

1. Para fazer essa integração, acesse o Catálogo de Serviço e clique na aba **4. LINKS**.

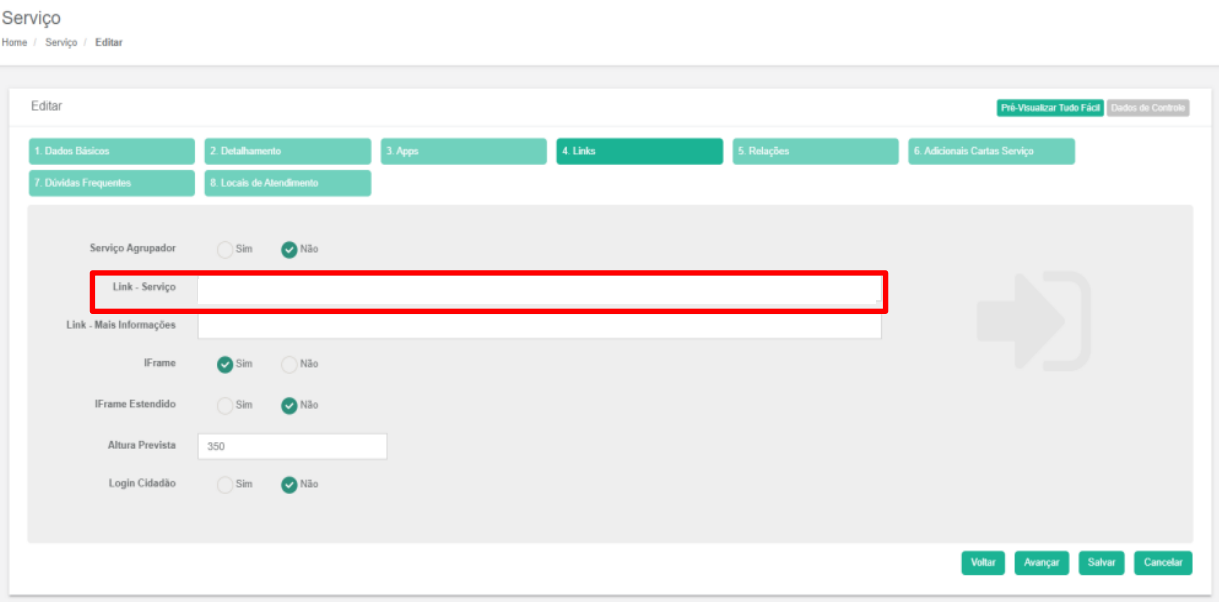

- 2. No menu **LINK-SERVIÇO**, coloque o link do serviço que deverá aparecer integrado na ficha de serviço. Alguns pontos importantes a serem considerados:
	- O formulário do serviço que será disponibilizado deve ser **responsivo**, ou seja, se adaptar automaticamente ao tamanho da tela de qualquer dispositivo.
	- Deve ter cores e fontes que se adaptem ao **padrão de cores e fontes do portal rs.gov.br**. De preferência, fundo branco e sem nenhum estilo (fontes, cores etc) definido em linha de código.
	- Este link deve ter apenas o formulário do serviço, não deve trazer outras áreas de navegação, cabeçalho e rodapé do site de origem. Esta integração é uma função para trazer a experiência ao usuário de que ele não está mudando para um outro site, pois pode encontrar todas as funções em um único local.
- 3. Marque a opção **IFRAME** como **SIM** e defina uma altura em pixels para a área que será apresentada o serviço.

4. Use o botão **PRÉ-VISUALIZAR** para verificar como será mostrado em tela e altere se achar necessário. É importante não deixar rolagem vertical nem muito espaço em branco nesta área do serviço. Estando bom basta **SALVAR**.

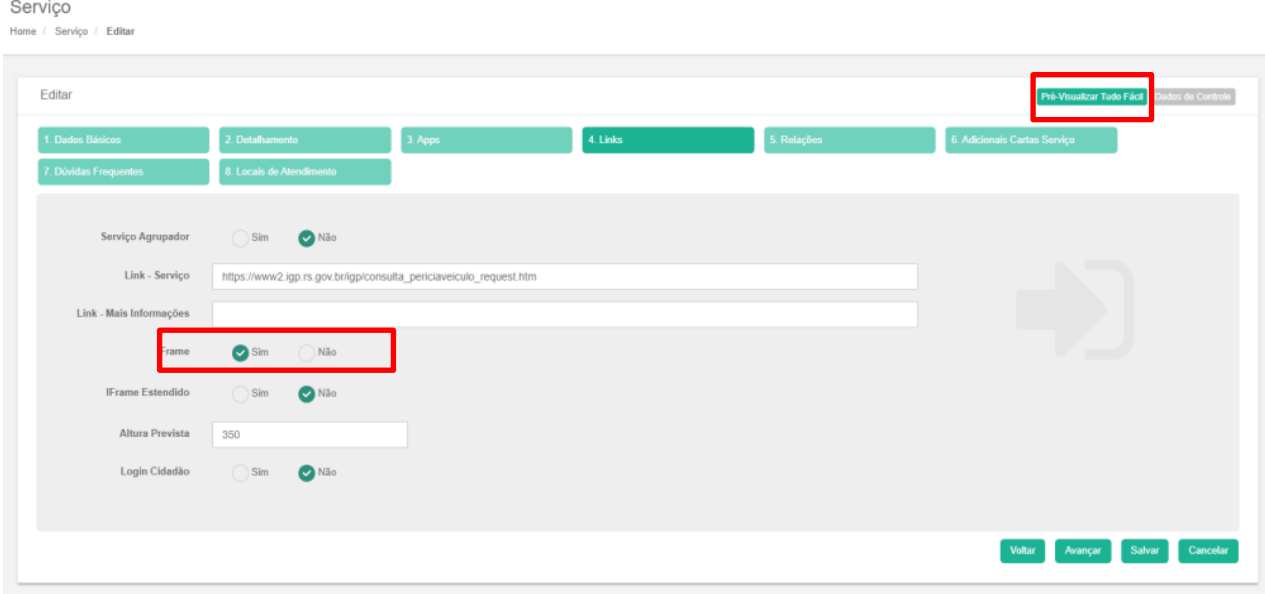

## **Serviço Agrupador (Serviço com várias etapas ou composto por vários serviços)**

Um serviço agrupador é um serviço macro que agrega vários serviços ou etapas de serviços, por exemplo:

Emitir Carteira de Identidade (para emitir uma Carteira de Identidade o cidadão vai precisar também...)

- Agendar a Confecção da Carteira de Identidade
- Consultar Agendamento da Carteira de Identidade
- Cancelar Agendamento da Carteira de Identidade
- Solicitar 2ª Via da Carteira de Identidade
- Solicitar Carteira de identidade Expressa Online

Um serviço agrupador permite ao cidadão entender tudo o que ele precisa para ter a sua carteira de identidade. Com isso, ao pesquisar por "Carteira de Identidade", ele vai encontrar uma ficha de serviço que atende a sua necessidade total e não apenas de uma etapa do processo para ele consiguir o documento.

Outra forma de uso é ter as Fichas de Serviço agrupadoras de acordo com a necessidade do cidadão, por exemplo:

- Para "Abrir uma empresa" o cidadão precisa de outros serviços que poderiam ser relacionados, como: "Agendar Atendimento Junta Comercial", "Abrir Processo" etc.
- Para "Registrar Furto ou Roubo de Veículo", outros serviços que poderiam ser relacionados: "Criar Alerta de Furto ou Roubo de Veículo", "Registrar Boletim de Ocorrência", "Consulta Situação de Furto ou Roubo de Veículo", dentre outros.

### **Para criar um serviço agrupador:**

1. Crie primeiro as fichas dos serviços relacionados.

- 2. Depois crie a ficha do serviço principal (serviço agrupador).
- 3. Preencha os campos, assim como os demais e na aba **LINKS** marque no campo **SERVIÇO AGUPADOR** como **SIM**.
- 4. No campo **SERVIÇOS** selecione na lista o(s) serviço(s) que deve(m) ser relacionado(s) a este serviço principal.
- 5. Para cada serviço relacionado, é preciso preencher o campo **NOME DO BOTÃO**.

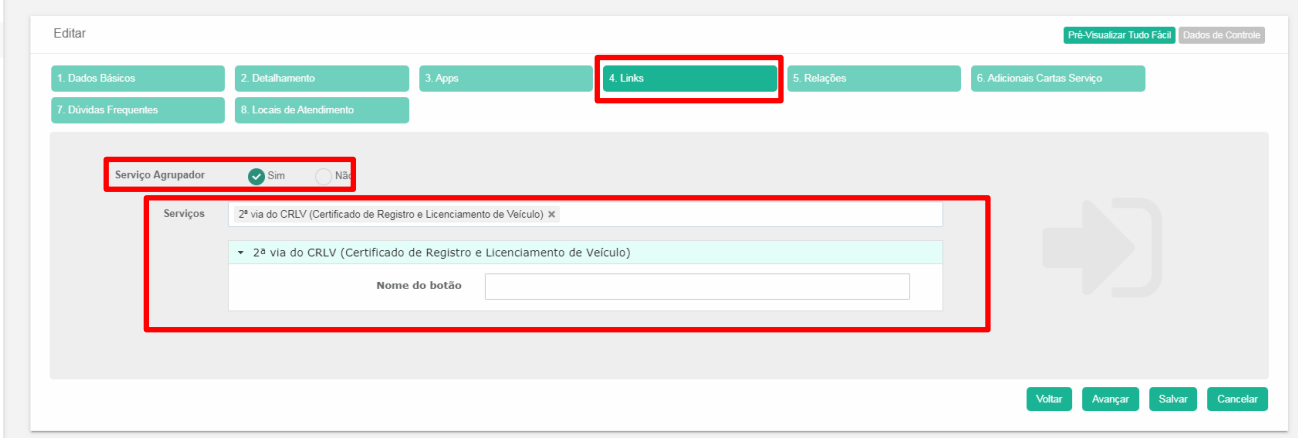

6. Este campo será apresentado na Ficha de Serviço principal, como no exemplo abaixo, permitindo acesso às demais Fichas de Serviço:

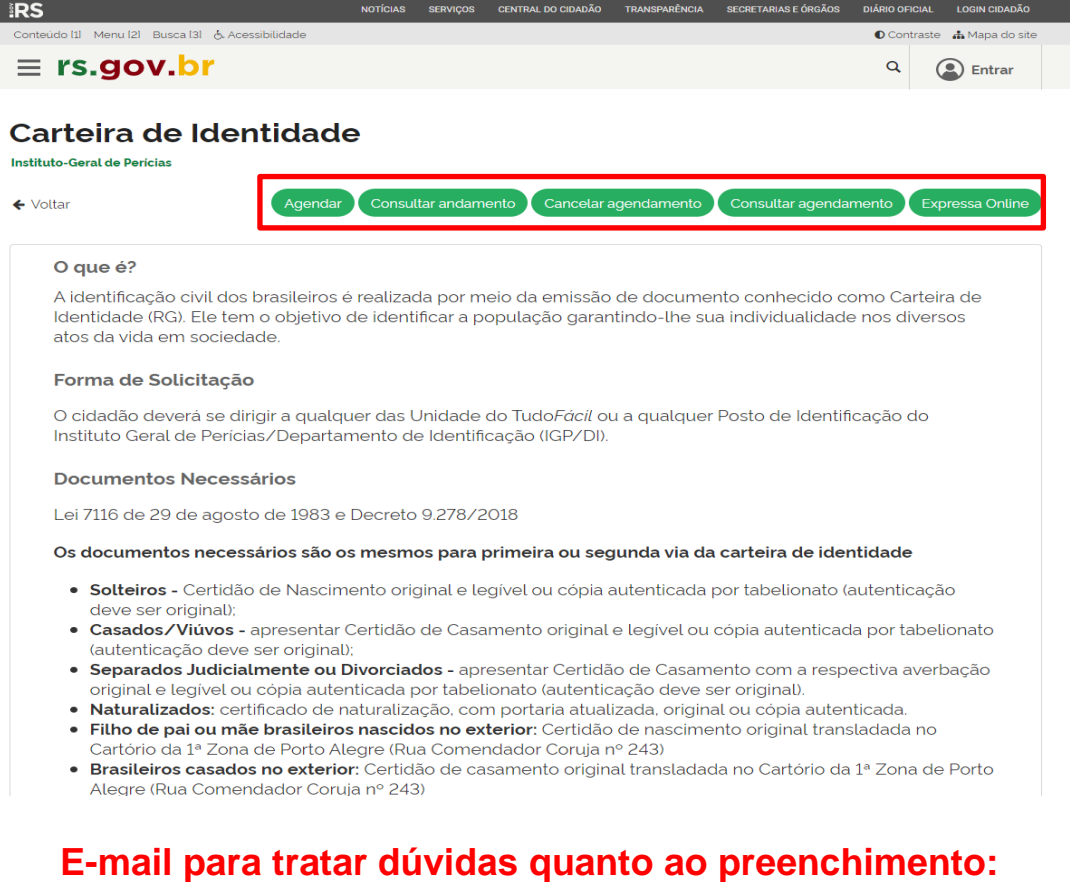

**[estrategiadigital@edp.rs.gov.br](mailto:estrategiadigital@edp.rs.gov.br)**